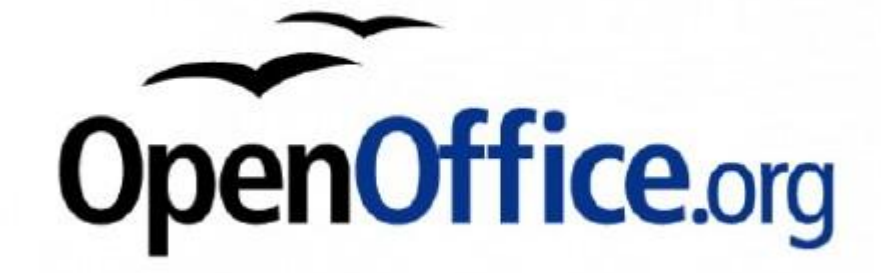

# Текстовый процессор **OPENOFFICE.ORG WRITER**

# **ОБЩИЕ СВЕДЕНИЯ**

 Текстовый процессор Writer на сегодняшний день является наиболее известным приложением OpenOffice.org. Как текстовый процессор он обладает широкими возможностями и достаточно удобным интерфейсом.

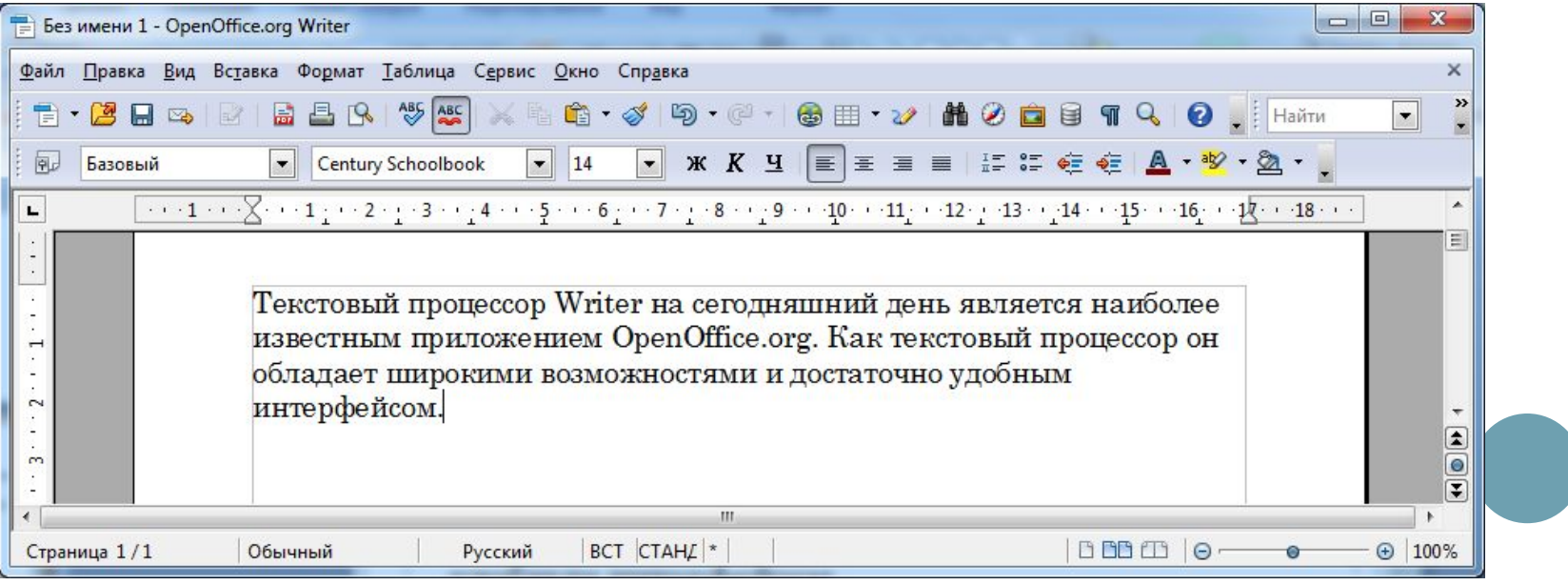

# ОБЩИЕ СВЕДЕНИЯ

- Работа с текстовым процессором Writer предоставляет пользователю отличный современный инструментарий для набора, редактирования и простого форматирования документов:
	- создание и оформление абзацев текста и страниц,
	- добавление разделов и колонтитулов,
	- вставка изображений,
	- предварительный просмотр и печать документов,
	- работа с таблицами,
	- проверка орфографии и многое другое.

#### **ВЫДЕЛЕНИЕ ФРАГМЕНТА ТЕКСТА <sup>С</sup> ПОМОЩЬЮ МЫШИ**

- Установите указатель мыши в начало выделения и, удерживая нажатой левую кнопку, протащите мышь до конца выделяемого фрагмента.
- Выделение отдельного слова производится двойным щелчком левой кнопки мыши; выделение абзаца – тройным щелчком левой кнопки мыши в произвольном месте абзаца; выделение объекта (рисунка, формулы, диаграммы) – одинарным щелчком левой кнопки мыши на объекте.
- Выделение текста всего документа осуществляется нажатием клавиш *Ctrl+A* или с помощью последовательности команд *Правка*▶*Выделить все*.

# **КОПИРОВАНИЕ ТЕКСТА**

- Для осуществления процедуры копирования фрагмента текста выделите его и используйте команды меню *Правка*▶*Копировать*.
- Далее необходимо определить место в тексте, где будет размещена копия выделенного текста, и с ее помощью последовательности команд *Правка*▶*Вставить*.

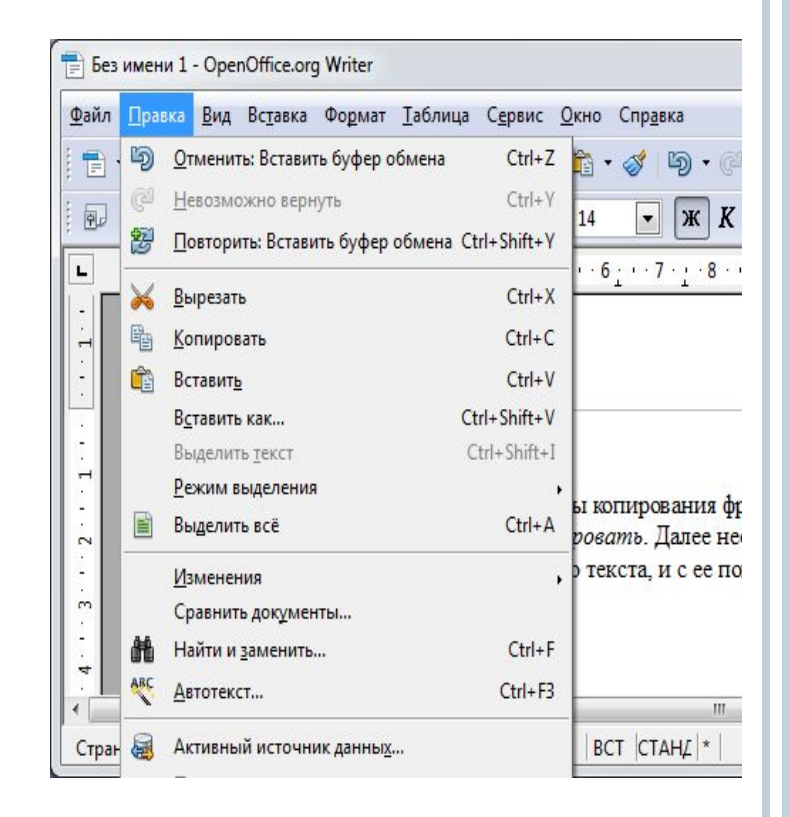

# **ПЕРЕМЕЩЕНИЕ ТЕКСТА**

- Для перемещения фрагмента текста из одного раздела документа в другой выделите его и используйте последовательность команд меню *Правка*▶*Вырезать*.
- Затем после установки курсора в место вставки текстового фрагмента воспользуйтесь командами меню *Правка*▶*Вставить*.

# **УДАЛЕНИЕ ТЕКСТА**

 Для удаления фрагмента текста выделите его и далее используйте команды меню *Правка*▶*Очистить* (подобного эффекта можно достичь с помощью клавиши *Delete*).

### **ИЗМЕНЕНИЕ ПАРАМЕТРОВ ШРИФТА**

- Для осуществления процедуры изменения параметров шрифта некоторого фрагмента текста необходимо:
	- выделить фрагмент текста, для которого осуществляется процедура изменения параметров шрифта;
	- перейти в раздел меню *Формат*▶*Символы*;
	- на экране вашего компьютера появится окно *Символы*;
	- выберите тот или иной шрифт, начертание, кегель (размер) и т.п.

### **ВЫРАВНИВАНИЕ ТЕКСТА**

 Для выравнивания текста, выделите текст, подлежащий выравниванию, и щелкните левой клавишей по одной из кнопок выравнивания, расположенных на панели инструментов *Форматирование.*

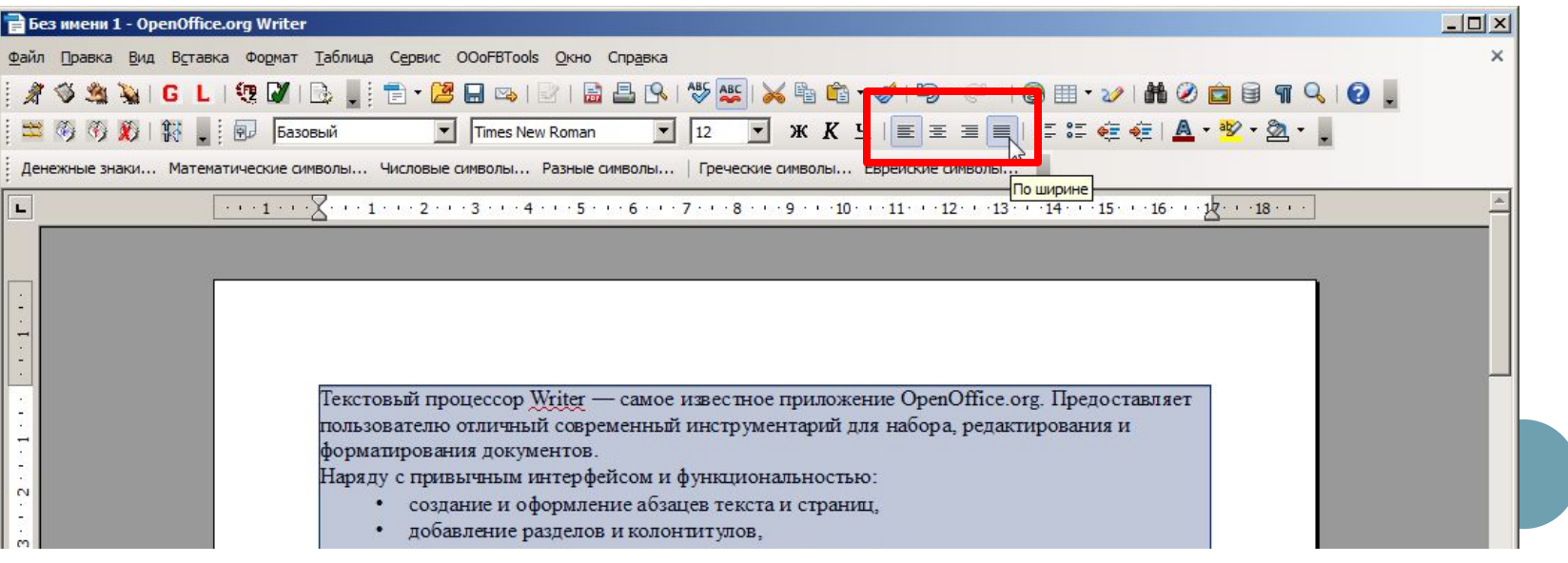

# **ЗАДАНИЕ ОТСТУПОВ**

 Для создания отступов с помощью *Линейки* выделите абзац или абзацы и с помощью мыши протяните маркер отступа по линейке в новое положение*.*

#### 

 Для задания абзацного отступа с помощью панели инструментов *Форматирование* достаточно выделить абзацы, для которых необходимо изменить отступ, и далее щелкнуть по кнопкам для уменьшения или увеличения отступа на полдюйма*.*

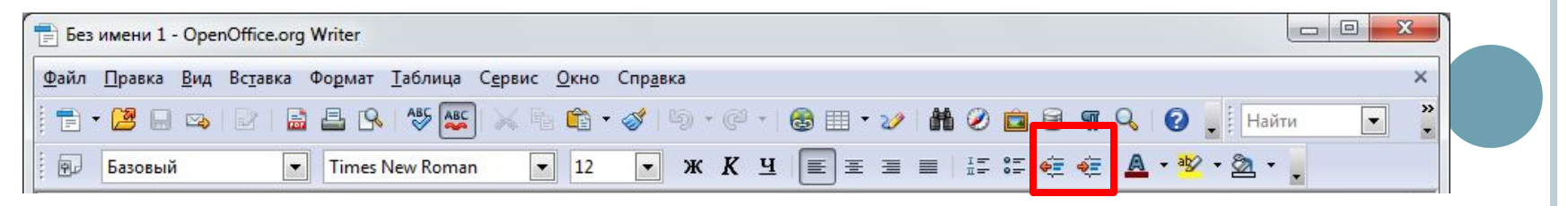

### **ЗАДАНИЕ ИНТЕРВАЛОВ МЕЖДУ СТРОКАМИ**

- Варианты установки междустрочного интервала, то есть расстояния между строками:
	- *• одинарный* интервал, достаточный для изображения самых крупных символов в строке;
	- *• полуторный* равен полутора одинарным интервалам (соответствует расстоянию по вертикали, составляющему половину высоты шрифта);
	- *• двойной* в два раза больше одинарного интервала (соответствует расстоянию, равному высоте шрифта).
	- Для изменения междустрочного интервала выполните последовательность команд *Формат*▶*Абзац*. В появившемся диалоговом окне *Абзац* на вкладке *Отступы и интервалы* в разделе *Междустрочный интервал* выберите вариант интервала.

### **РАБОТА СО СПИСКАМИ**

- Программа *OpenOffice.org Writer* позволяет создавать маркированные и нумерованные, одноуровневые и многоуровневые списки, сочетающие в себе номера и маркеры.
- Если начать абзац с некоторого числа с точкой (например, «1.») или маркера (например, «\*»), то программа пронумерует и промаркирует следующие абзацы после нажатия клавиши *Enter*.

### **РАБОТА СО СПИСКАМИ**

 Создание списков относительно готового текста может быть произведено как с помощью панели инструментов (кнопки на панели инструментов), так и с использованием команды *Маркеры и нумерация* из меню *Формат*.

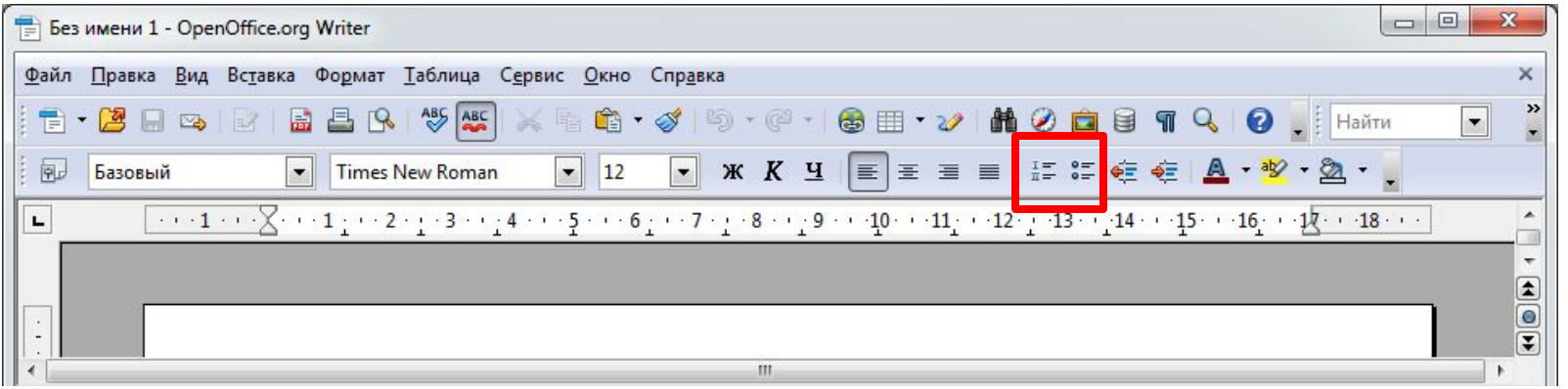

#### **СОЗДАНИЕ МАРКИРОВАННЫХ СПИСКОВ**

- При создании маркированного списка можно использовать различные типы маркеров, как по начертанию, так и по размеру и цвету.
- Для этого следует выделить фрагмент текста и выполнить последовательность команд *Формат*▶*Маркеры и нумерация*. В открывшемся диалоговом окне *Маркеры и нумерация* выбрать вкладку *Маркеры* и понравившийся стиль маркера.
- Перечень стилей маркера не ограничен. Настройки дополнительных стилей маркера и его отступы задаются на вкладках *Положение* и *Настройки*.

### **СОЗДАНИЕ НУМЕРОВАННЫХ СПИСКОВ**

- Принципиальной разницы при создании нумерованных и маркированных списков нет. Так же как и при создании маркированных списков, следует выполнить последовательность команд *Формат*▶*Маркеры и нумерация*, но на этот раз выбрать вкладку *Тип нумерации*.
- При использовании нумерованных списков можно использовать различные стили нумерации (например, арабские и римские цифры) или начинать нумерацию с различного уровня.
- Настройки дополнительных стилей выбранного типа нумерации и его отступы задаются на вкладках *Положение* и *Настройки*.

#### **СОЗДАНИЕ МНОГОУРОВНЕВЫХ СПИСКОВ**

- Для создания многоуровневого списка следует выполнить последовательность команд *Формат*▶*Маркеры и нумерация* и в диалоговом окне *Маркеры и нумерация* щелкнуть по вкладке *Структура*. Настройки дополнительных стилей многоуровневого списка и его отступы задаются на вкладках *Положение* и *Настройки*.
- Для создания элементов подсписка их необходимо предварительно выделить и, зайдя в контекстное меню, выбрать пункт *На один уровень вниз*. Для возврата к предыдущему уровню списка необходимо выбрать пункт *На один уровень вверх*.

#### **СОЗДАНИЕ МНОГОУРОВНЕВЫХ СПИСКОВ**

- Для создания многоуровневого списка следует выполнить последовательность команд *Формат*▶*Маркеры и нумерация* и в диалоговом окне *Маркеры и нумерация* щелкнуть по вкладке *Структура*. Настройки дополнительных стилей многоуровневого списка и его отступы задаются на вкладках *Положение* и *Настройки*.
- Для создания элементов подсписка их необходимо предварительно выделить и, зайдя в контекстное меню, выбрать пункт *На один уровень вниз*. Для возврата к предыдущему уровню списка необходимо выбрать пункт *На один уровень вверх*.

#### **СОЗДАНИЕ МНОГОУРОВНЕВЫХ СПИСКОВ**

 Подобного эффекта можно достичь, используя кнопки на панели инструментов *Маркеры и нумерация.*

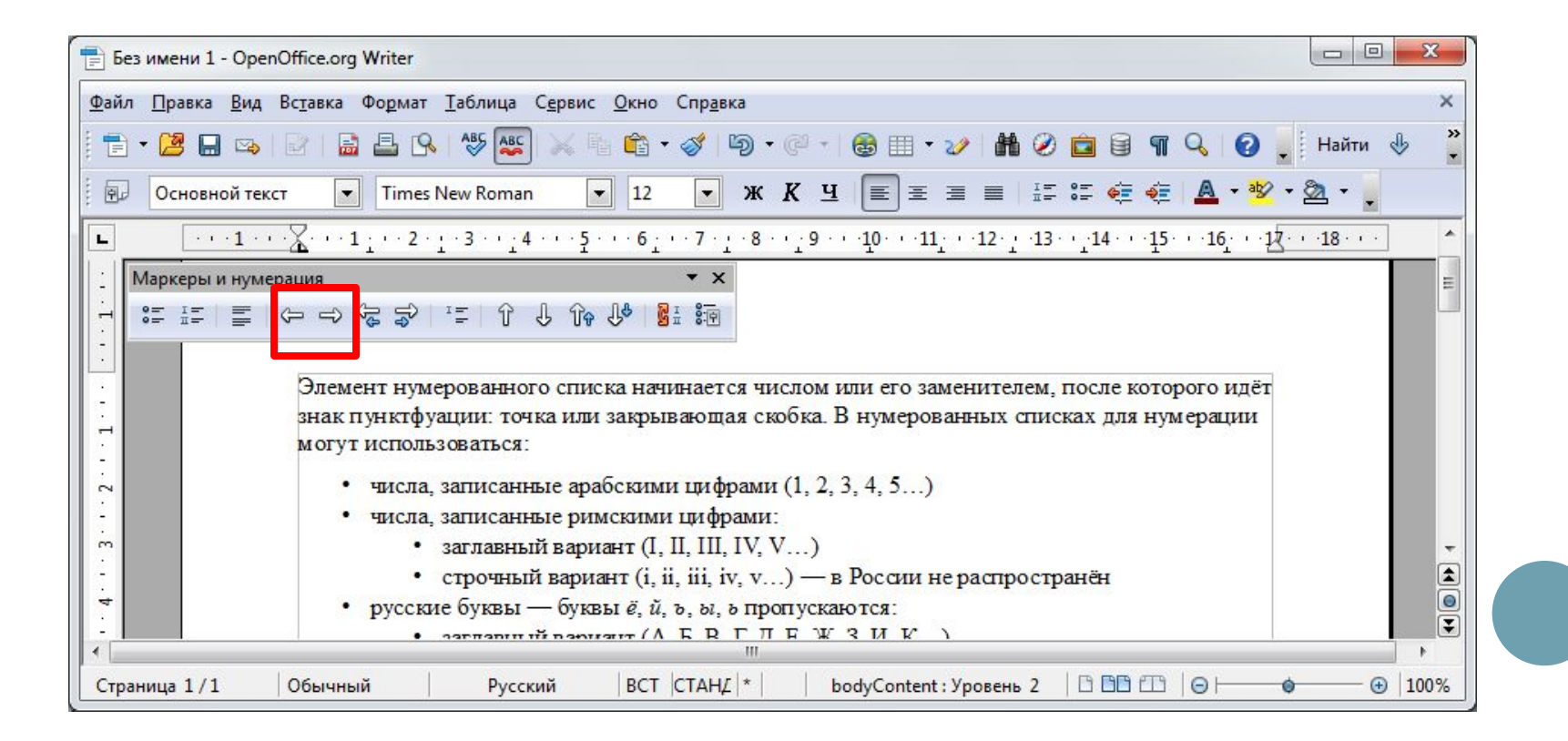

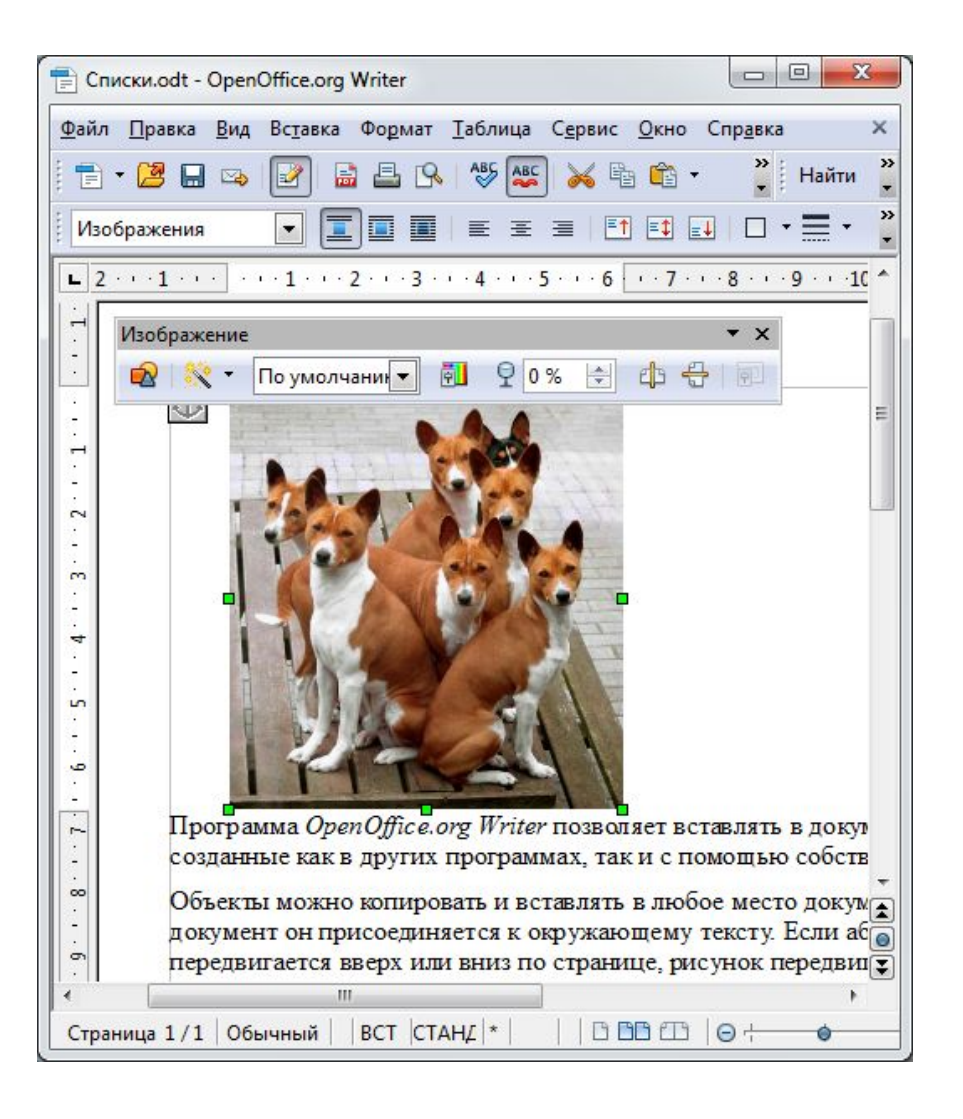

 Программа *OpenOffice.org Writer* позволяет вставлять в документ графические объекты, созданные как в других программах, так и с помощью собственной панели рисования.

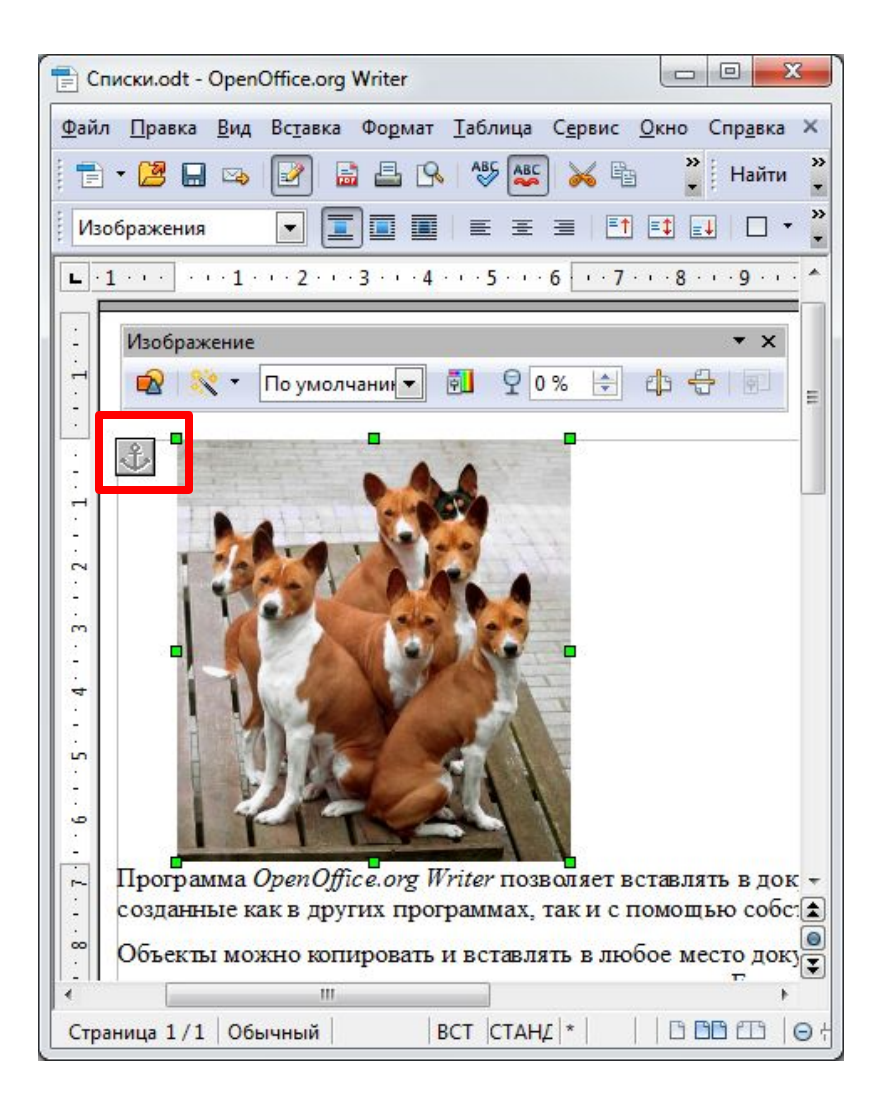

- Объекты можно копировать и вставлять в любое место документа.
- При добавлении рисунка в документ он присоединяется к окружающему тексту. Если абзац, который содержит рисунок, передвигается вверх или вниз по странице, рисунок передвигается вместе с ним.

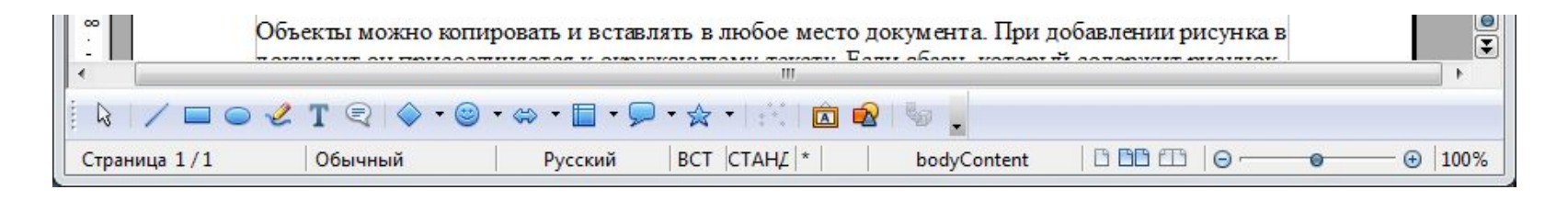

- Вызвать панель *Рисование* можно через команду *Панели инструментов* пункта меню *Вид*.
- С помощью кнопок панели *Рисование* можно изображать линии, стрелки, эллипсы, прямоугольники, круги, дуги, сектора и различные кривые. Графический объект можно залить цветом или узором, изменить форму, зеркально отразить или повернуть, изменить цвет и тип линий, добавить к ним стрелки.

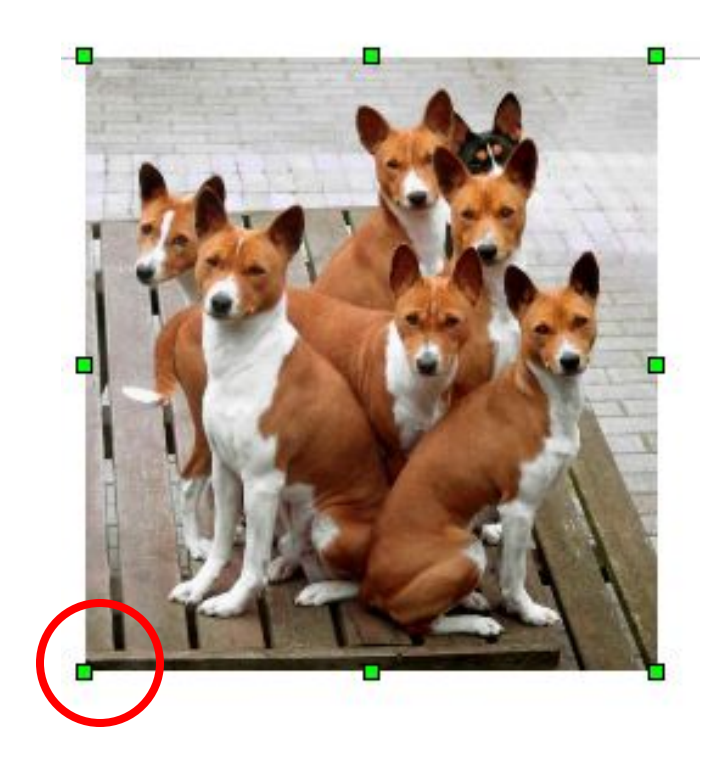

 Чтобы **изменить размеры рисунка**, следует щелкнуть на нем мышью, после чего вокруг него появятся маркеры размера. Для **перемещения рисунка** его необходимо перетянуть мышью. При перемещении рисунка за границы видимости экран продвинется в том же направлении.

- Для **вставки графического объекта**, созданного в другой программе, необходимо установить курсор в позицию, где должен находиться объект, и в меню *Вставка* выбрать пункт *Изображение*, затем пункт *Из файла*.
- В появившемся диалоговом окне необходимо открыть папку, в которой находится файл с рисунком, щелкнуть на имени файла, содержащего рисунок.
- После нажатия кнопки *Открыть* выбранный рисунок будет вставлен в документ.

# РАБОТА С КАДРАМИ (ВРЕЗКАМИ)

- □ Кадр (Врезка) является контейнером для вложенных в него объектов, над всеми его компонентами одновременно выполняются такие операции, как удаление, копирование, перемещение, изменение размеров.
- **Вставка надписи вокруг выделения.** Выделите объекты и выполните последовательность команд Вставка▶Врезка.

#### ВСТАВКА НАДПИСИ ВОКРУГ ВЫДЕЛЕНИЯ

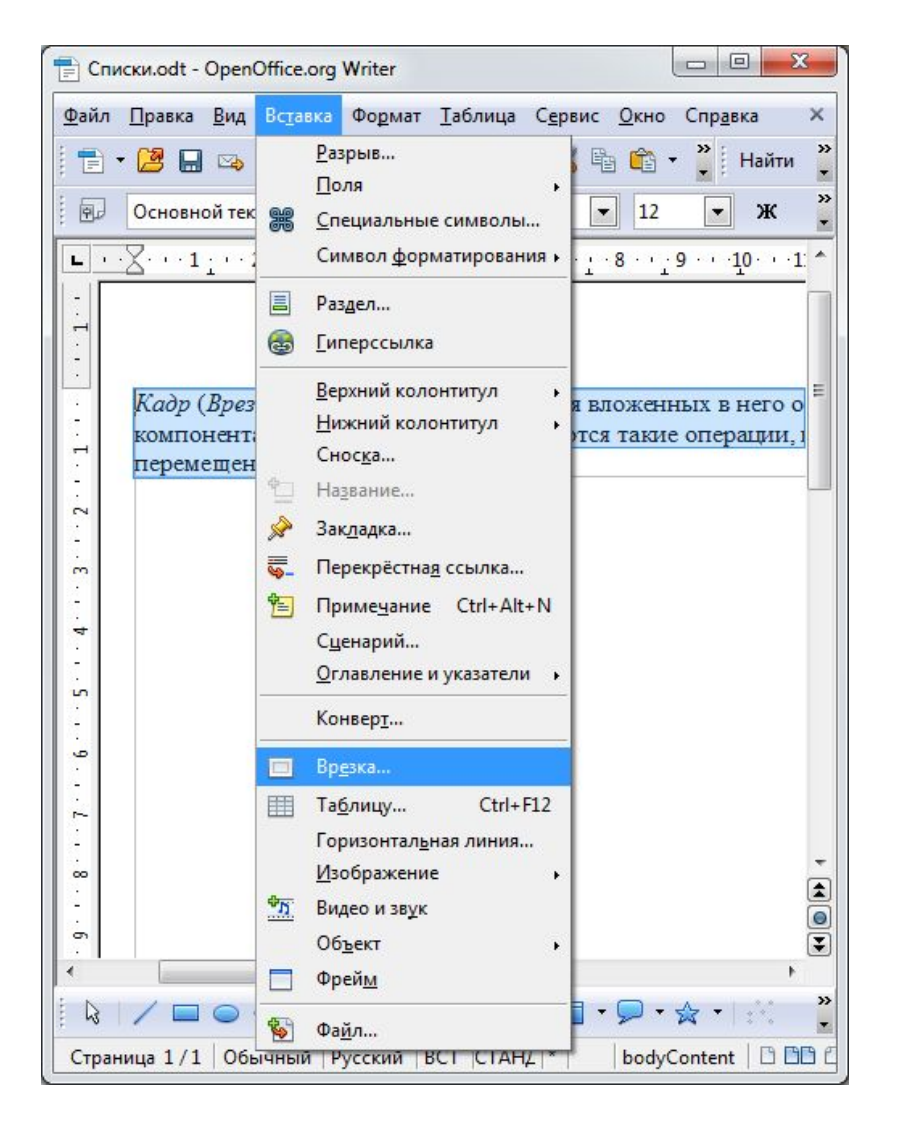

Выделите объекты и  $\Box$ выполните последовательность команд Вставка▶Врезка.

# РАБОТА С КАДРАМИ (ВРЕЗКАМИ)

После выполнения команды Вставка▶ Врезка  $\Box$ задайте параметры кадра.

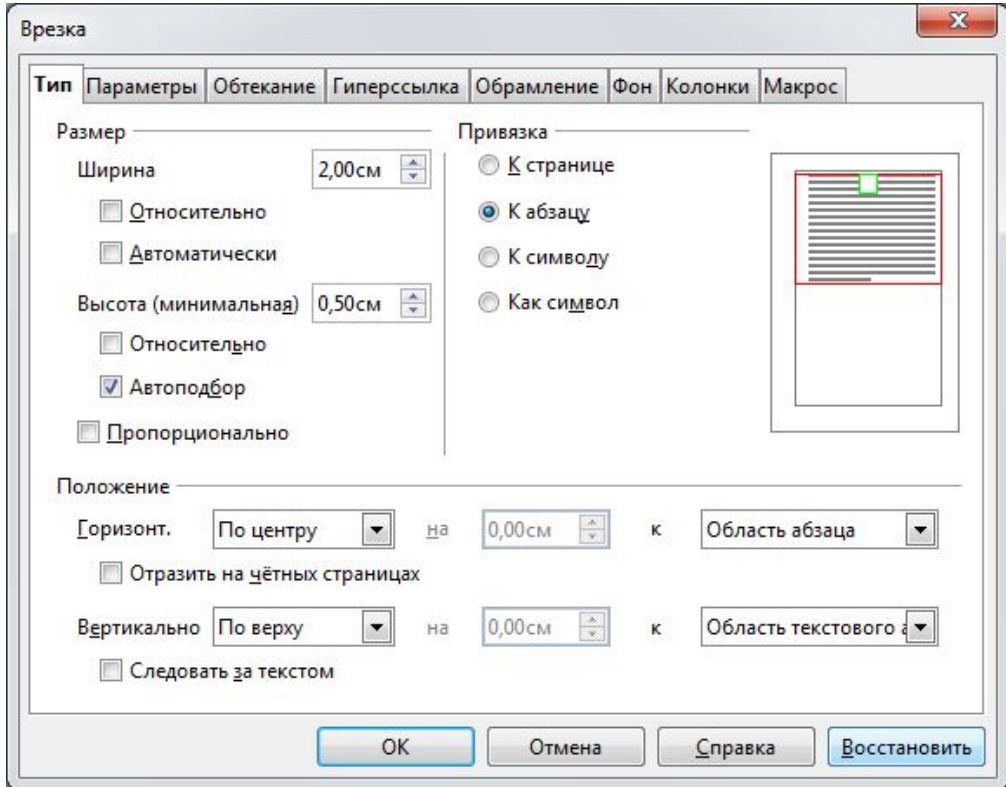

# **РАБОТА <sup>С</sup> КАДРАМИ (ВРЕЗКАМИ)**

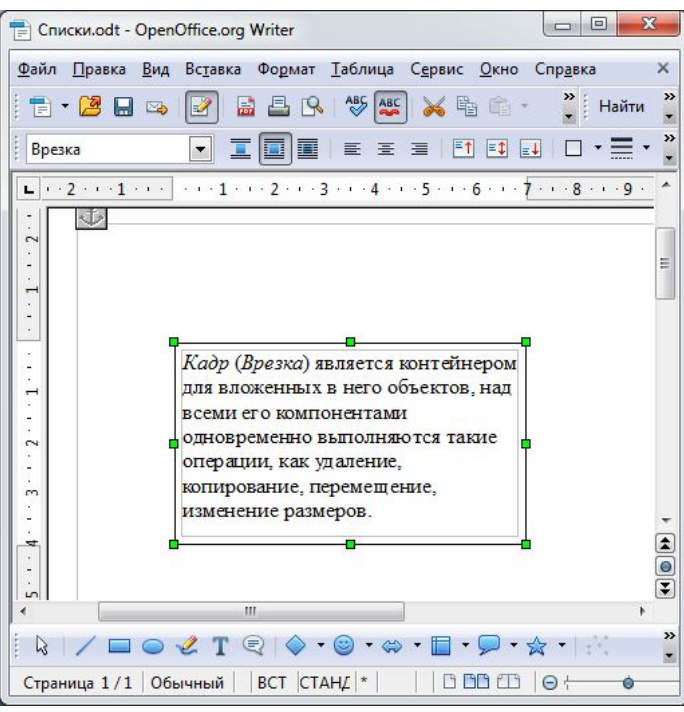

#### **Изменение размеров рамки надписи**

 Выделите надпись и установите указатель мыши на маркер границы надписи. Нажав левую кнопку мыши, переместите указатель.

#### **Изменение размеров рамки надписи**

 Выделите надпись и установите указатель мыши на маркер границы надписи. Нажав левую кнопку мыши, переместите указатель.

### Создание таблицы

Выполните команду Таблица▶Вставить▶Таблица.  $\Box$ Укажите количество строк и столбцов. Нажмите кнопку OK.

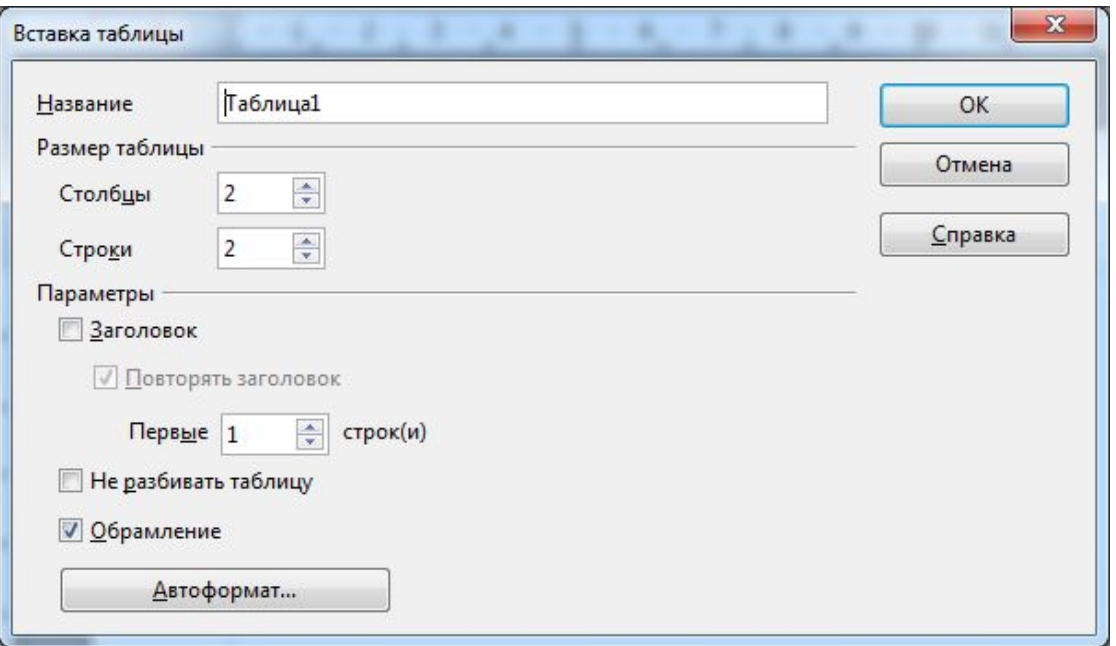

#### Вставка новых столбцов в таблицу

- Установите курсор мыши в любой ячейке столбца, перед которым вы будете добавлять новый, и выполните команду Таблица►Вставить►Столбцы. В открывшемся диалоговом окне Вставить Столбцы укажите количество новых столбцов, а в поле Положение выберите Перед и нажмите кнопку  $OK$ .
- Если в поле *Положение* выбрать пункт *После*, то новые столбцы будут добавлены справа от указанного.

#### Вставка новых строк в таблицу

- □ Установите курсор мыши в любой ячейке строки, перед которой вы будете добавлять новую, и выполните команду Таблица►Вставить►Строки. В открывшемся диалоговом окне Вставить Строки укажите количество новых строк, а в поле Положение выберите Перед и нажмите кнопку ОК.
- Если в поле *Положение* выбрать пункт *После*, то новые строки будут добавлены снизу от указанной.

#### **Объединение ячеек**

 Выделите смежные ячейки строки или столбца, которые необходимо объединить, и выполните команду *Таблица*▶*Объединить ячейки.*

#### **Выделение всей таблицы**

 Установите курсор в любую ячейку таблицы и выполните последовательность команд *Таблица*▶*Выделить*▶*Таблица*.

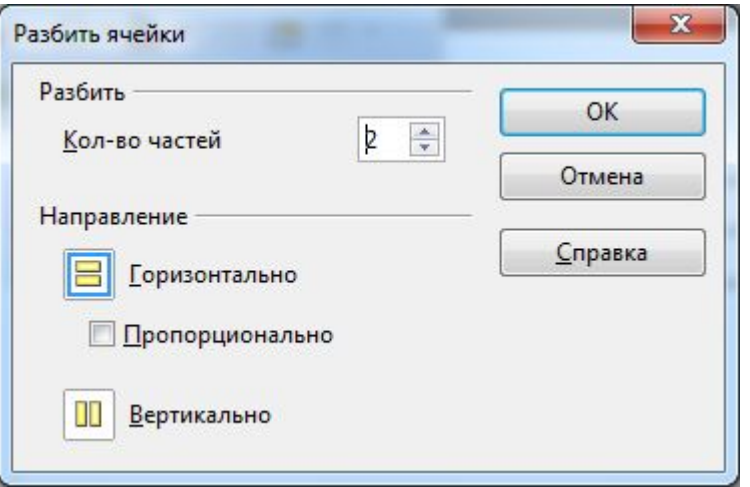

#### **Разбиение ячейки**

 Выделите ячейки, подлежащие разбиению, и выполните команду *Таблица*▶*Разбить ячейки*.

В отрывшемся диалоговом окне *Разбить ячейки*, в разделе *Разбить* укажите необходимое количество ячеек, а в разделе *Направление* задайте *Горизонтально* для создания указанного количества строк или *Вертикально* – для столбцов.

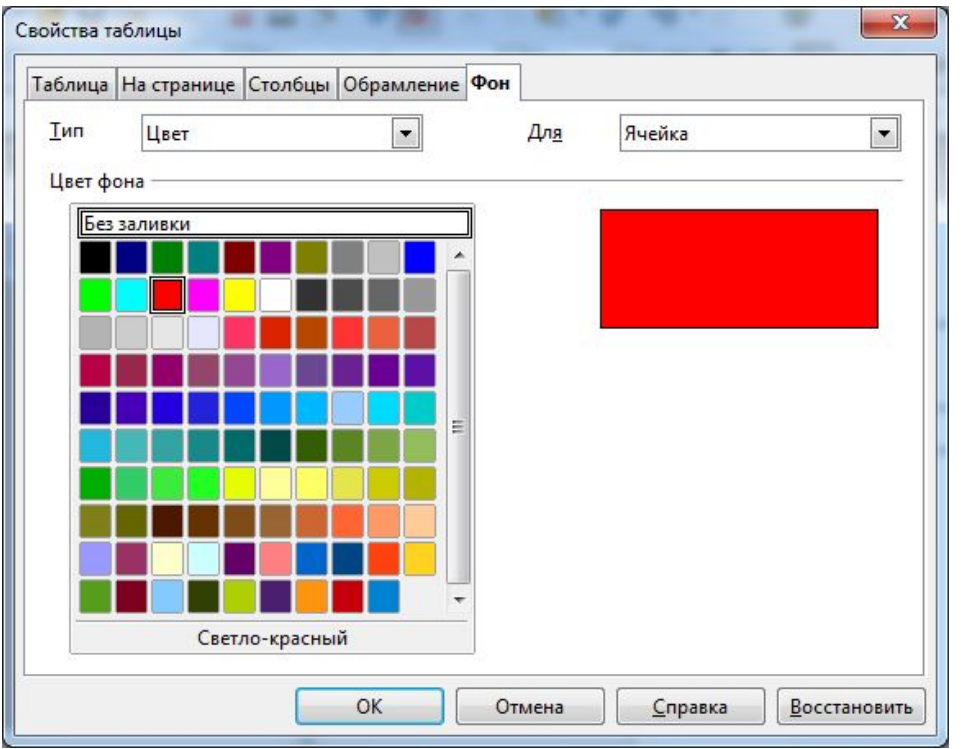

Заливка ячеек (столбцов, строк) цветом Выделите ячейки

(строки, столбцы) и выполните команду Таблица►

Свойства таблицы.

В открывшемся диалоговом окне, на вкладке Фон в разделе Цвет фона выберите нужный цвет. Нажмите кнопку  $OK.$ 

### **Удаление столбцов таблицы**

 Выделите столбцы, которые нужно удалить, и выполните команду *Таблица*▶*Удалить*▶*Столбцы*.

### **Удаление строк таблицы**

 Выделите строки, которые нужно удалить, и выполните команду *Таблица*▶*Удалить*▶*Строки*.

### **Удаление таблицы**

 Установите курсор мыши в любой ячейке таблицы и выполните команду *Таблица*▶*Удалить*▶*Таблица*.

### Сортировка строк таблицы

Выделите сортируемые строки таблицы и  $\Box$ выполните команду Таблица>Сортировка.

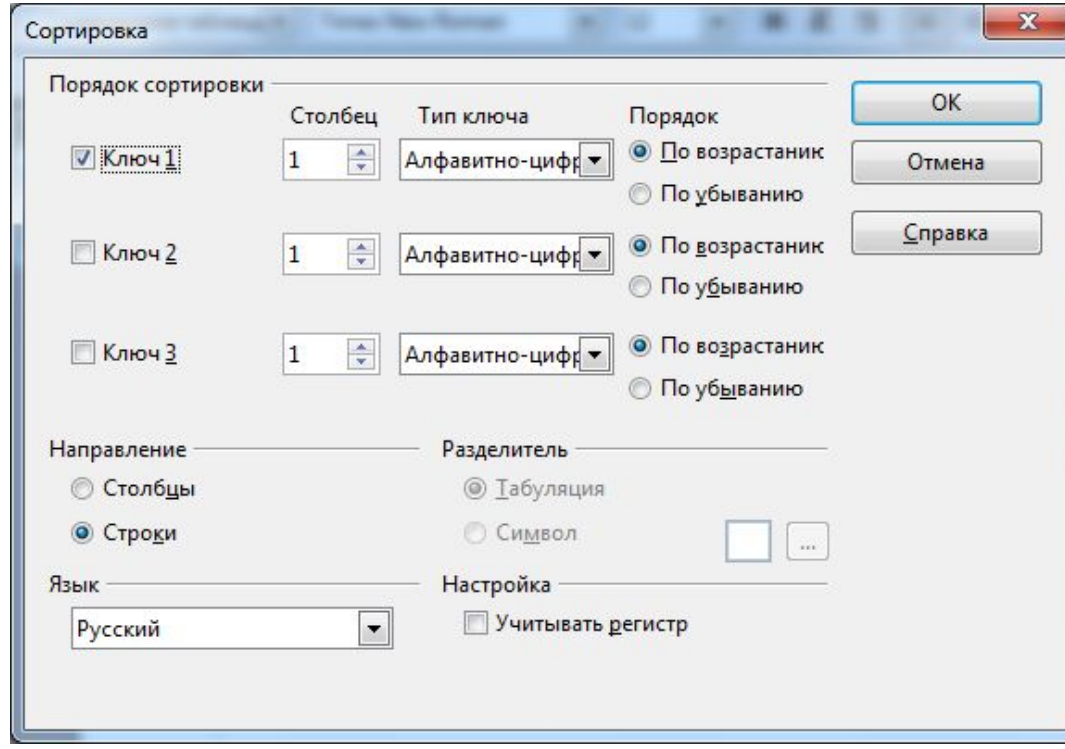

## **СОХРАНЕНИЕ ДОКУМЕНТА**

- Созданные файлы сохраняются в формате *\*.ODF* в папку **Документы** (**Documents**). Для этого проделайте следующие действия:
	- ⚫ выполните команду *Файл*▶*Сохранить как*;
	- ⚫ в появившемся диалоговом окне, укажите место сохранения файла (**Документы** (**Documents**));
	- ⚫ в поле *Имя файла* задайте имя;
	- ⚫ убедитесь, что в поле *Тип файла* указано *Текстовый документ ODF*;
	- ⚫ нажмите кнопку *Сохранить*.

### **СОХРАНЕНИЕ ДОКУМЕНТА**

#### **Быстрое сохранение всех открытых документов**

- При работе с большим количеством документов, загруженных вOpenOffice.org Writer , постоянно изменяя многие из них, может возникнуть ситуация, когда надо срочно отойти от компьютера, предварительно сохранив изменения во всех открытых документах. Сохранять последовательно документы – долго.
- **D** OpenOffice.org Writer позволяет сохранить все документы сразу. Для этого следует выполнить последовательность команд *Файл*▶*Сохранить все.*

# **ЗАКЛЮЧЕНИЕ**

- OpenOffice.org Writer поддерживает большое количество форматов документов, среди которых, в первую очередь, следует отметить хорошую поддержку документов, созданных в программе Microsoft Office, документы rtf, а так же набирающий популярность открытый стандарт Open Document Standart (odf). Также интересной особенностью программы OpenOffice.org Writer является возможность сохранять созданные документы в формате Adobe pdf.
- На сегодняшний день OpenOffice.org Writer является одним из самых мощных бесплатных текстовых редакторов, которым совершенно спокойно можно пользоваться на работе и дома.